# QuickCard: eCD Designated Official Role

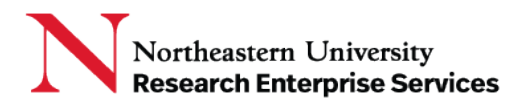

## **Contents**

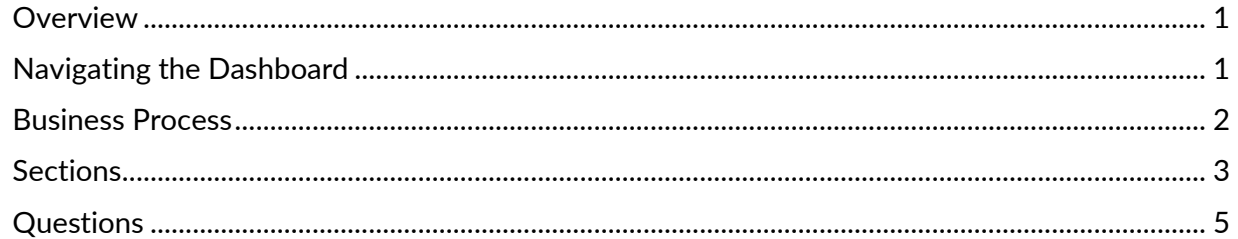

**\_\_\_\_\_\_\_\_\_\_\_\_\_\_\_\_\_\_\_\_\_\_\_\_\_\_\_\_\_\_\_\_\_\_\_\_\_\_\_\_\_\_\_\_\_\_\_\_\_\_\_\_\_\_\_\_\_\_\_\_\_\_\_\_\_\_\_\_\_\_\_\_\_\_\_\_\_\_\_\_\_\_\_\_\_**

### <span id="page-0-0"></span>Overview

The Designated Official (DO) role allows the user to view eCD disclosures. Assignment of the DO role is customized for each individual user, and is made at the appropriate level in the NU Hierarchy (Exec/DIV/ORG). Access to eCD disclosures descends down the NU Hierarchy. For instance, user John Doe can be provided with the DO role at the division (college) level and can only view disclosures in the division and all orgs within the division, but not across the university. They can also be assigned the DO role in a single ORG.

## <span id="page-0-1"></span>Navigating the Dashboard

First log into eCD[: https://epaws.northeastern.edu/](https://epaws.northeastern.edu/)

Then select your role: DO.

Use the search menu to search for the disclosure and then select the disclosure from the results list:

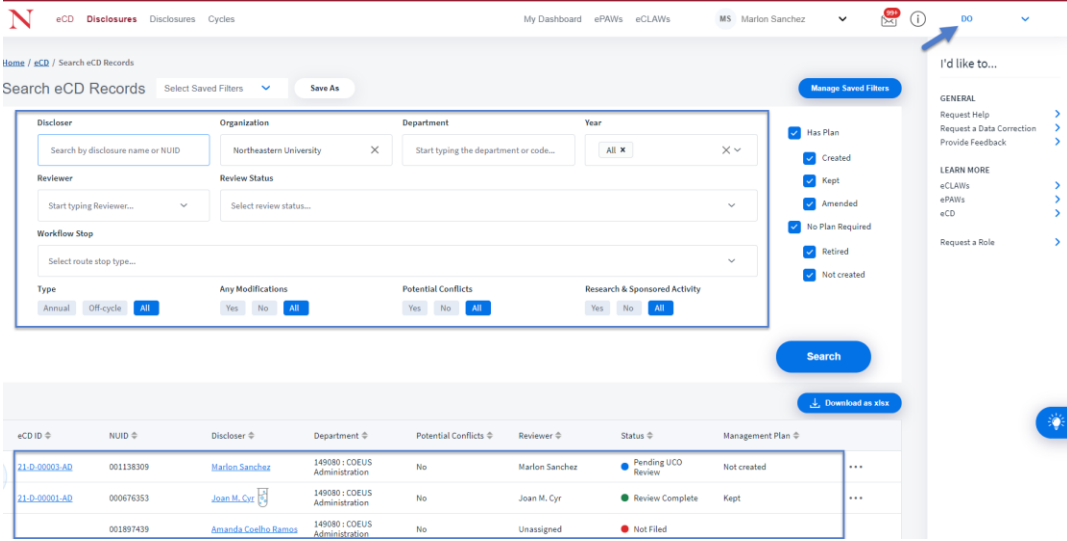

**Getting Help Support:** [NU-RESHC@northeastern.edu](mailto:NU-RESHC@northeastern.edu) **Grant Officer:** <https://research.northeastern.edu/nu-res/contact/> Last Updated: 2021-02-19

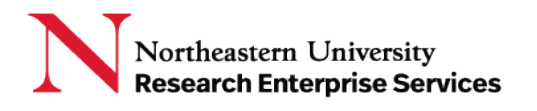

#### <span id="page-1-0"></span>Business Process

The Designated Official (DO) may receive an information request from the Compliance Office to review a disclosure with a specific question.

**\_\_\_\_\_\_\_\_\_\_\_\_\_\_\_\_\_\_\_\_\_\_\_\_\_\_\_\_\_\_\_\_\_\_\_\_\_\_\_\_\_\_\_\_\_\_\_\_\_\_\_\_\_\_\_\_\_\_\_\_\_\_\_\_\_\_\_\_\_\_\_\_\_\_\_\_\_\_\_\_\_\_\_\_\_**

a. The recipient will receive an email alerting them to the request for information, will indicate the application from which the message was sent, the record number, and that an Action is Required:

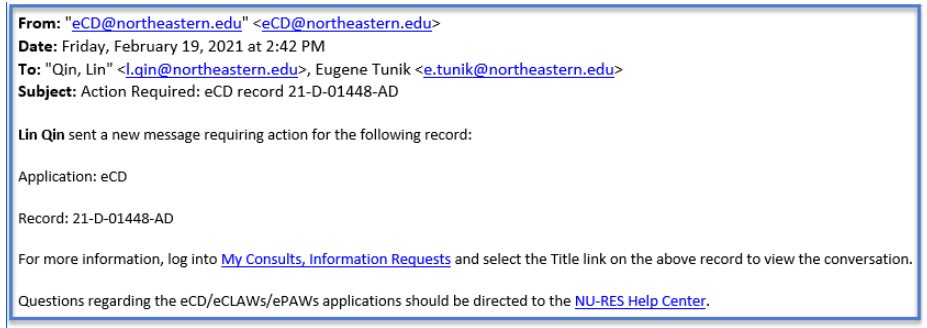

b. The Designated Official recipient selects the "My Consults, Information Requests" link in the email, logs into the system, and selects the Title link on the subject record to view the chat question asked by the Compliance Office:

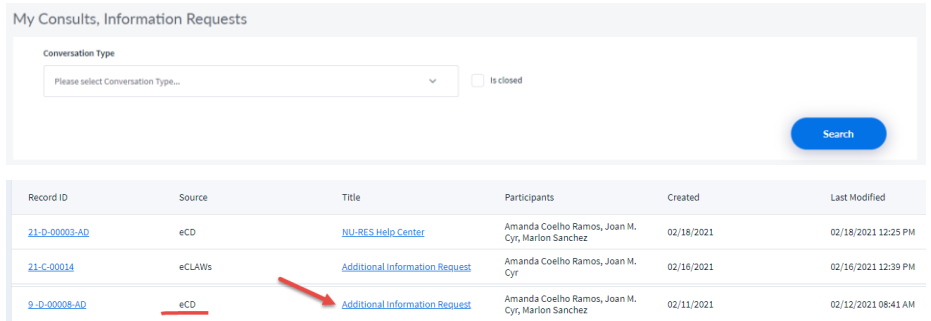

To review the entire disclosure, close the chat, and select the Record ID link to review each section: Disclosure Filed, Route Log, File Cabinet, Informational Requests, and Related eCLAWs/ePAWs records.

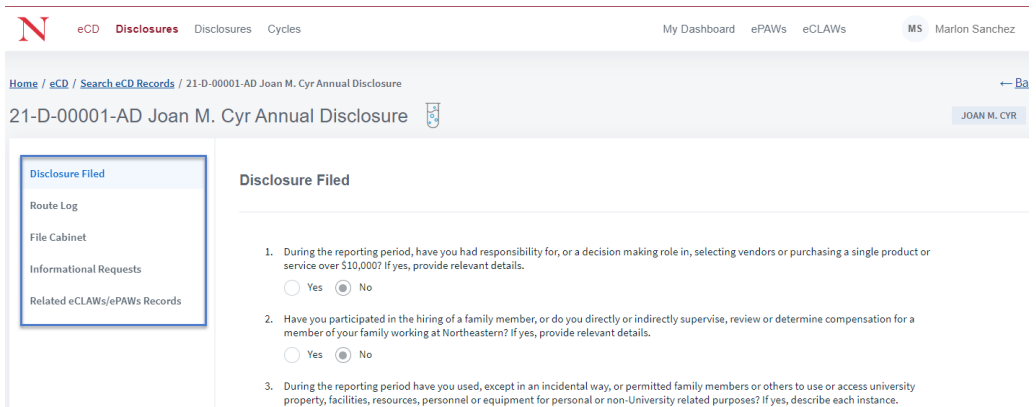

#### **Getting Help**

**Support:** [NU-RESHC@northeastern.edu](mailto:NU-RESHC@northeastern.edu) **Grant Officer:** <https://research.northeastern.edu/nu-res/contact/> Last Updated: 2021-02-19

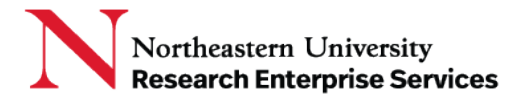

#### <span id="page-2-0"></span>**Sections**

1. Disclosure Filed is a list of questions answered by the user.

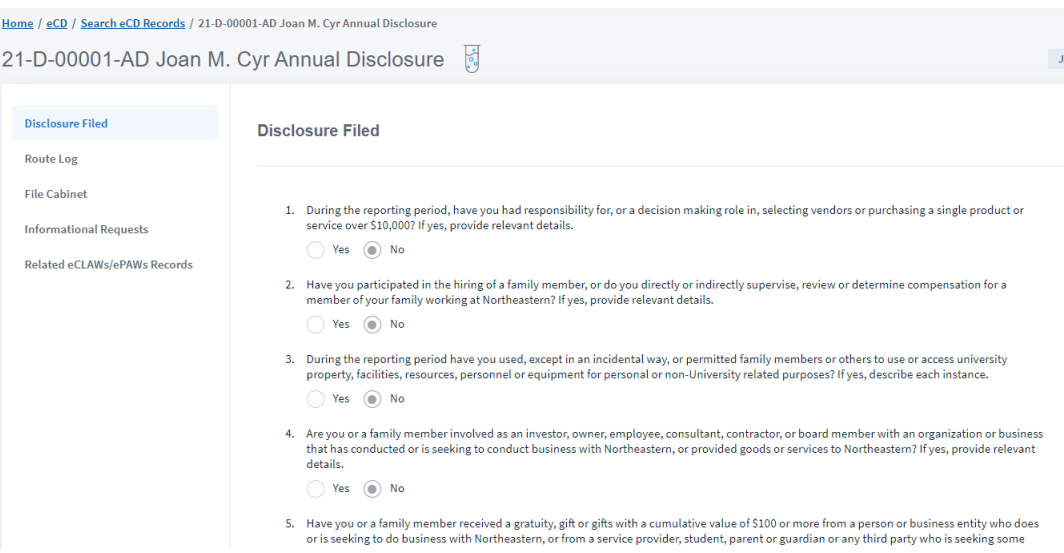

**\_\_\_\_\_\_\_\_\_\_\_\_\_\_\_\_\_\_\_\_\_\_\_\_\_\_\_\_\_\_\_\_\_\_\_\_\_\_\_\_\_\_\_\_\_\_\_\_\_\_\_\_\_\_\_\_\_\_\_\_\_\_\_\_\_\_\_\_\_\_\_\_\_\_\_\_\_\_\_\_\_\_\_\_\_**

2. Route log shows two routes, one vertical and one horizontal. The vertical route shows a historical log of all actions taken in the disclosure by all parties involved, including date/time stamps of those actions.

The horizontal route log provides the current overview of the disclosure's progression in workflow from beginning to end:

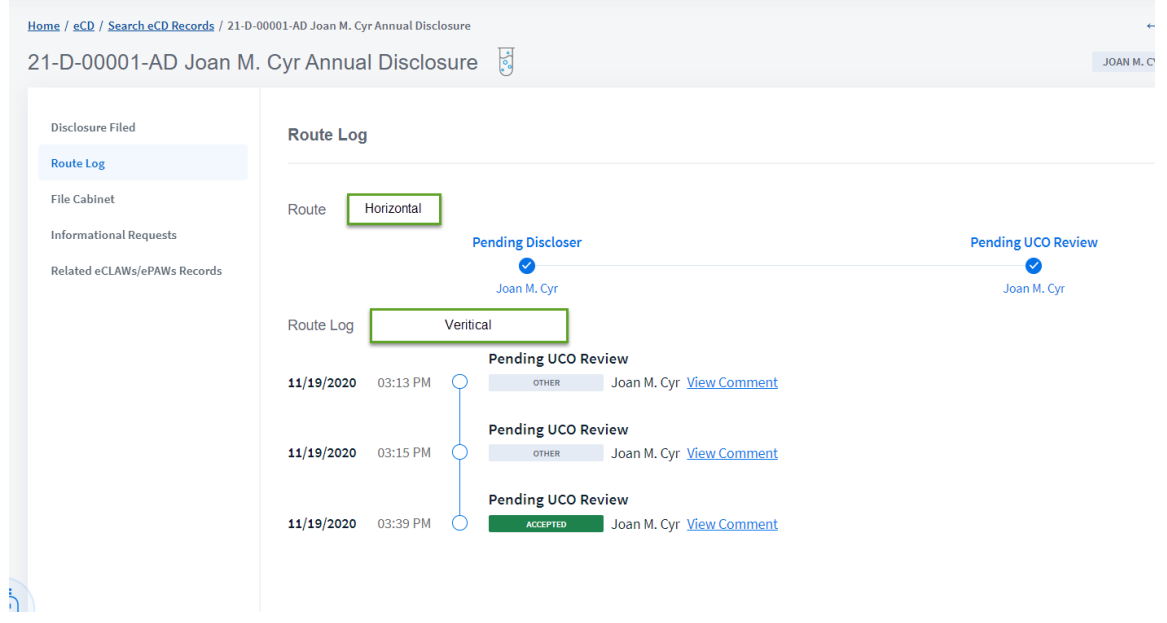

**Getting Help Support:** [NU-RESHC@northeastern.edu](mailto:NU-RESHC@northeastern.edu) **Grant Officer:** <https://research.northeastern.edu/nu-res/contact/> Last Updated: 2021-02-19

3. The file cabinet shows a list of all attachments within the disclosure:

**\_\_\_\_\_\_\_\_\_\_\_\_\_\_\_\_\_\_\_\_\_\_\_\_\_\_\_\_\_\_\_\_\_\_\_\_\_\_\_\_\_\_\_\_\_\_\_\_\_\_\_\_\_\_\_\_\_\_\_\_\_\_\_\_\_\_\_\_\_\_\_\_\_\_\_\_\_\_\_\_\_\_\_\_\_**

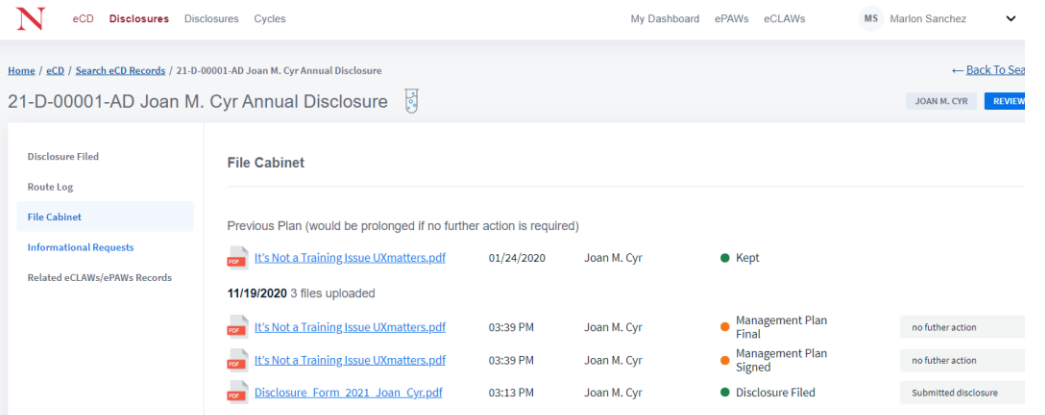

4. You can create an informational request if you have a question for the UCO reviewer, Discloser, or other subject matter expert:

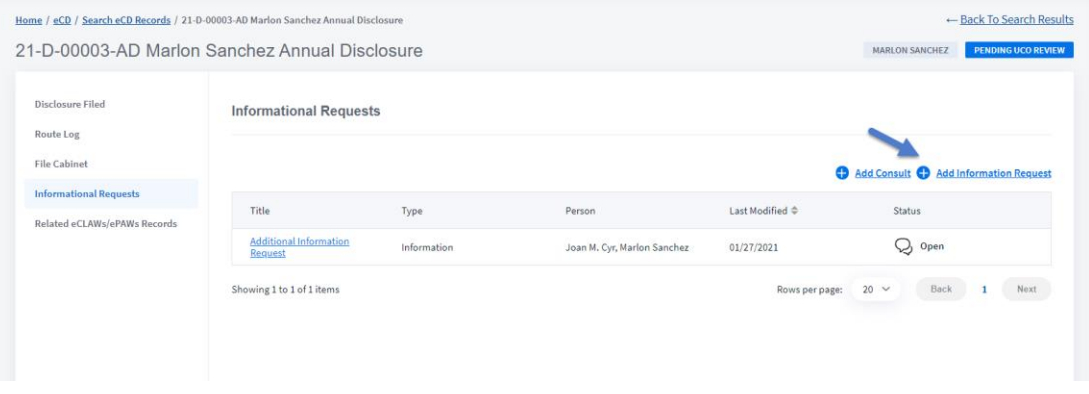

Select add a consult or information request, type your question, and select the 'paper airplane' to send:

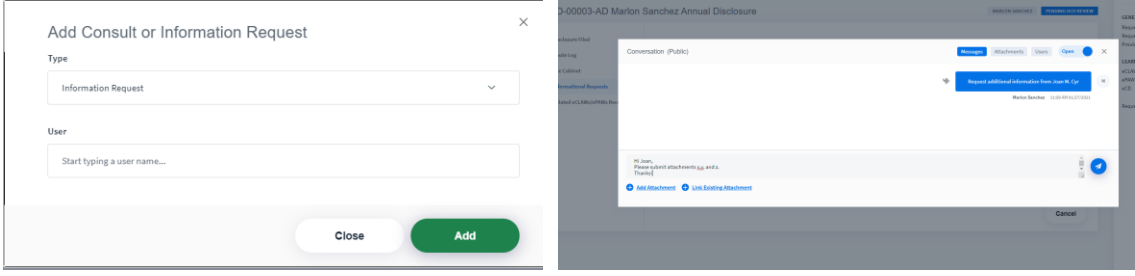

**Getting Help Support:** [NU-RESHC@northeastern.edu](mailto:NU-RESHC@northeastern.edu) **Grant Officer:** <https://research.northeastern.edu/nu-res/contact/> Last Updated: 2021-02-19

5. Related eCLAWs/ePAWs records shows any eCLAWs or ePAWs record that is associated with the disclosure:

**\_\_\_\_\_\_\_\_\_\_\_\_\_\_\_\_\_\_\_\_\_\_\_\_\_\_\_\_\_\_\_\_\_\_\_\_\_\_\_\_\_\_\_\_\_\_\_\_\_\_\_\_\_\_\_\_\_\_\_\_\_\_\_\_\_\_\_\_\_\_\_\_\_\_\_\_\_\_\_\_\_\_\_\_\_**

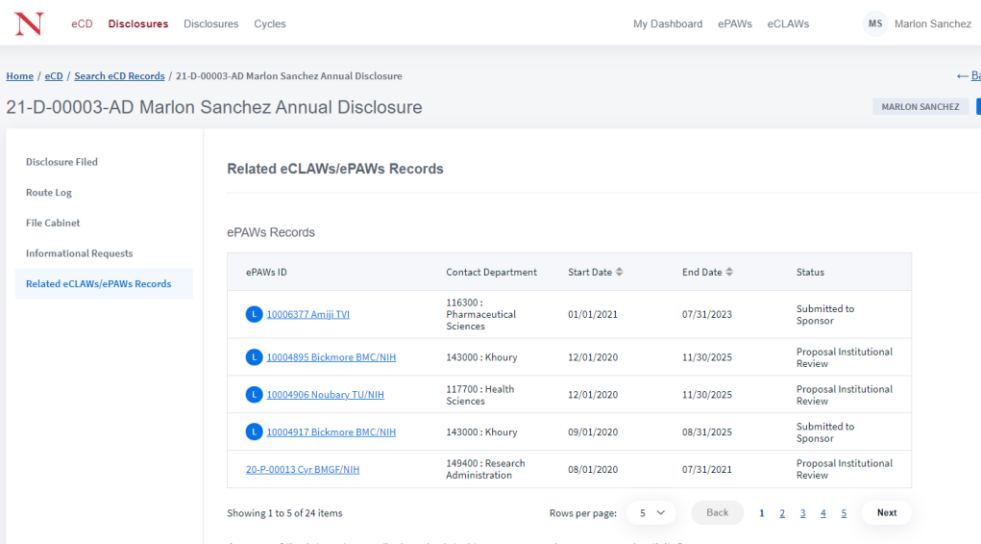

- 6. Related ePAWs/eCLAWs records
	- a. Any eCLAWs or ePAWs records where the discloser is the NU contact will be listed in this section with links to the related records.

#### <span id="page-4-0"></span>Questions

Any questions a Designated Official has about the content of the disclosure should be discussed with the Compliance Office a[t Compliance@northeastern.edu.](mailto:Compliance@northeastern.edu)

For all technical issues or questions about the eCD application please contact the NU-RES Help Center at [NU-RESHC@northeastern.edu.](mailto:NU-RESHC@northeastern.edu)